# CGI Vesa Huoltajan ohje

- Perustiedot
- Varhaiskasvatushakemus
- Esiopetukseen ilmoittautuminen
- Varhaiskasvatuspaikan hyväksyminen ja hylkääminen

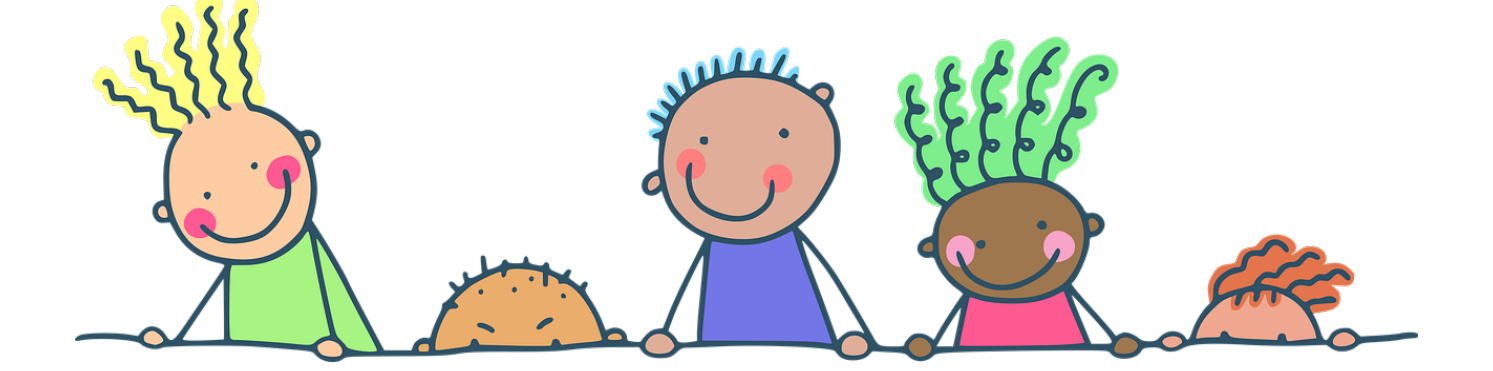

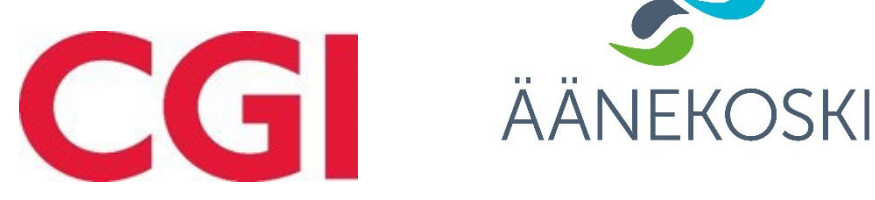

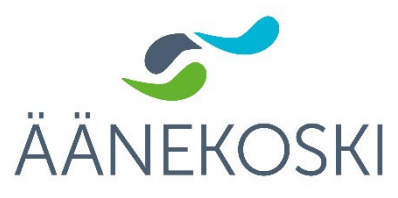

# KIRJAUTUMINEN CGI VESAAN

Vesaan kirjaudutaan, joko kunnan sivuilla olevasta hakemuslinkistä tai saapumalla CGI Vesan kirjautumissivulle [https://aanekoski.cgivesa.fi](https://aanekoski.cgivesa.fi/)

Hakemuslinkin kautta saapuessa käyttöliittymän kieli (suomi, ruotsi, englanti) valikoituu käytetyn linkin mukaisesti.

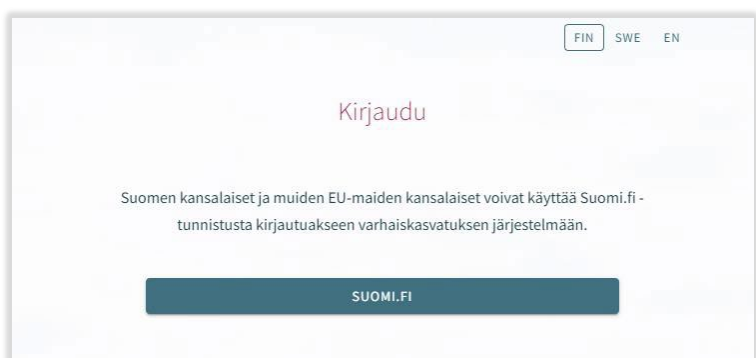

Linkistä saavutaan suoraan suomi.fi vahvaan tunnistautumiseen, josta tunnistautumisen jälkeen saavutaan CGI Vesaan.

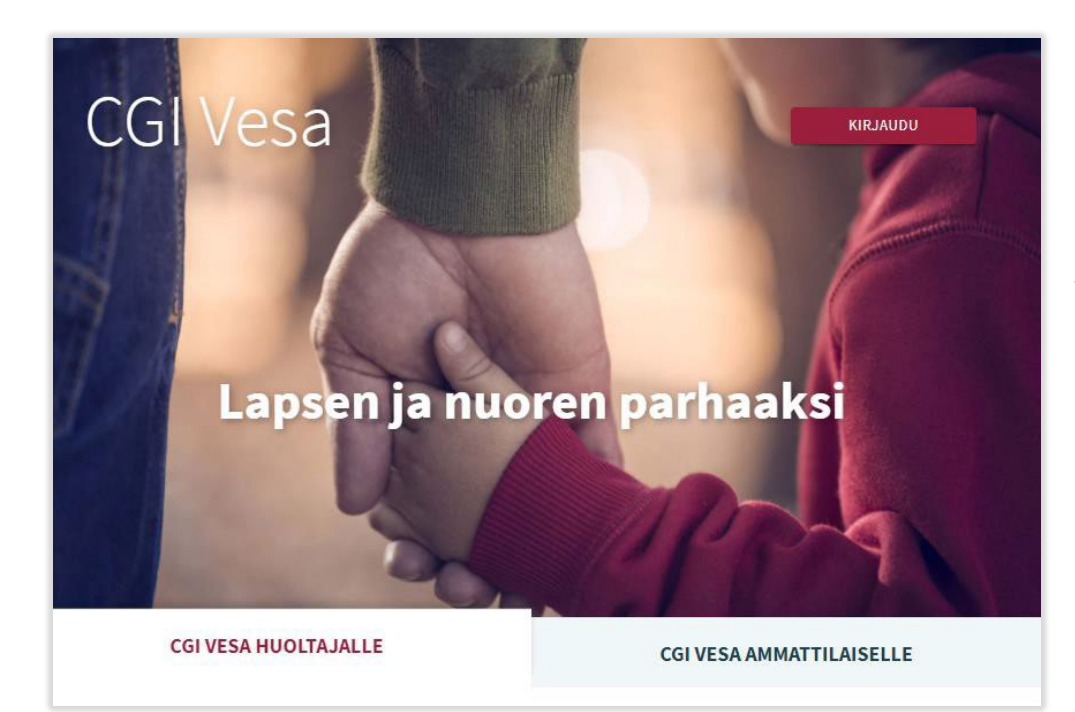

CGI Vesan etusivulta kirjautuessaan valitaan 'Kirjaudu'.

Kirjauduttaessa ensimmäistä kertaa CGI Vesaan, tulee tehdä kuntavalinta käyttöliittymässä. Tämän jälkeen kuntavalinta säilyy selaimen tai mobiilin väliaikaistiedoissa. Jos väliaikaistiedot tyhjennetään, kuntavalinta kysytään uudelleen.

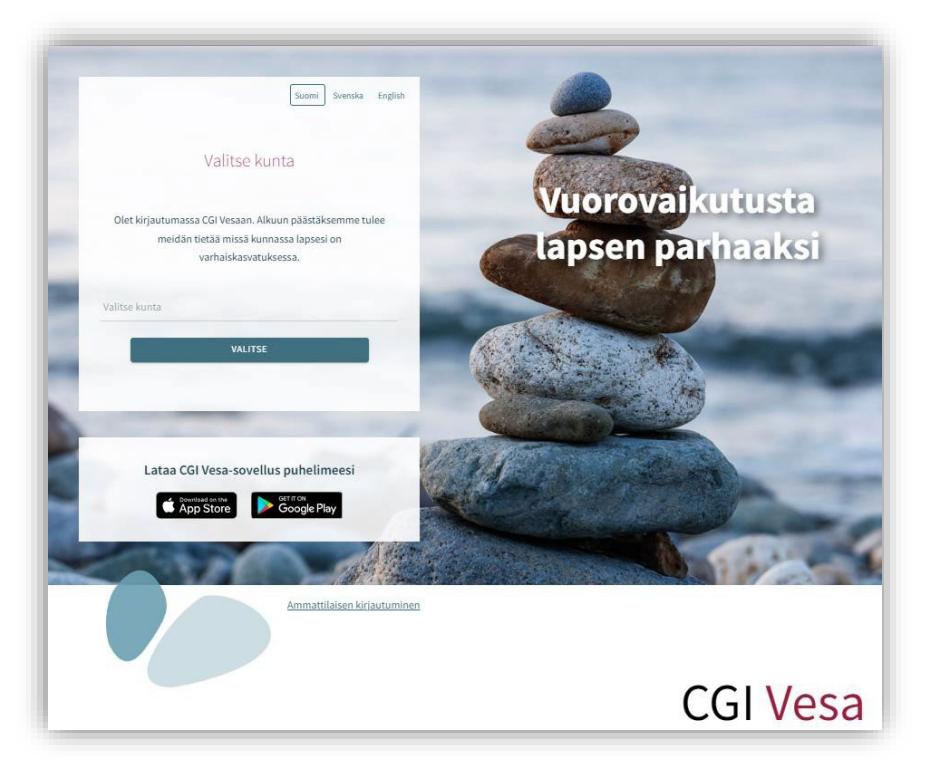

Kuntavalinnan jälkeen tulee valita 'Suomi.fi' ja kirjautuminen ohjautuu suomi.fi vahvaan tunnistautumiseen, jossa tunnistautumisen jälkeen saavutaan CGI Vesaan.

Tunnistautua voi varmennekortilla, mobiilivarmenteella tai pankkitunnuksilla.

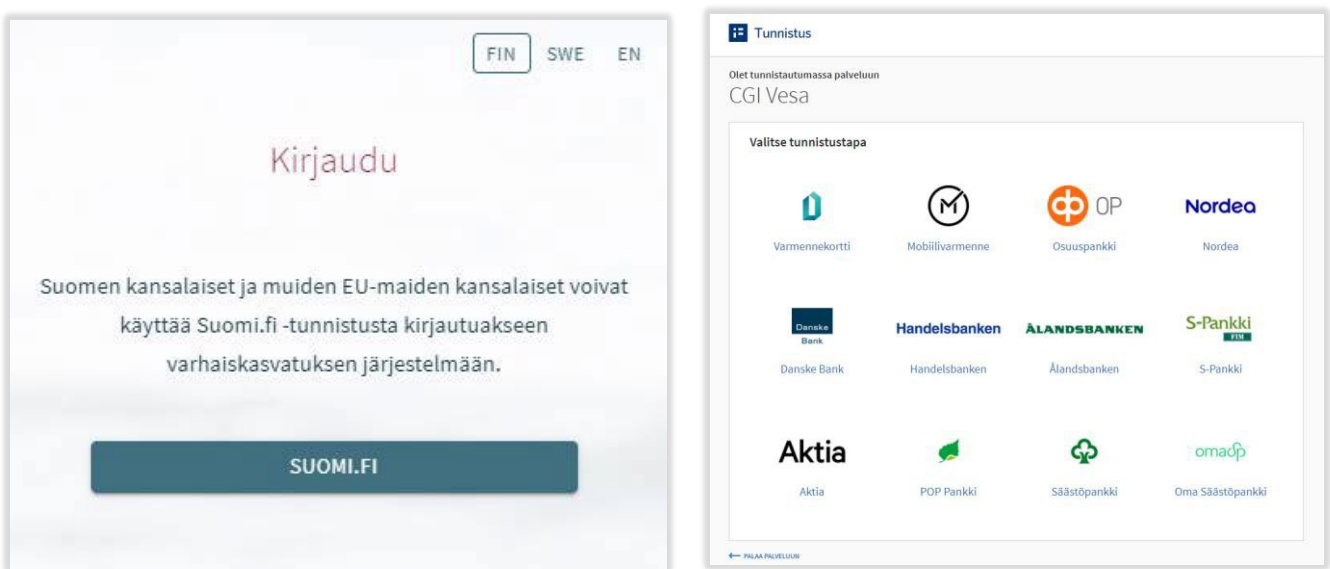

# Ensimmäinen kirjautuminen ja palvelun käyttöehdot ja evästeet

Kun CGI Vesaan kirjaudutaan ensimmäistä kertaa, avautuu palvelun käyttöehdot ja evästeet, jotka tulee hyväksyä, mikäli palvelua aiotaan käyttää. Mikäli käyttöehtoja ei hyväksytä ja painetaan Hylkää-painiketta, avautuu uusi ikkuna, jossa kerrotaan, että palvelun käyttö ei ole mahdollista ilman hyväksyntää. Hyväksyttäessä käyttöehdot ja evästeet tulee valita "hyväksy".

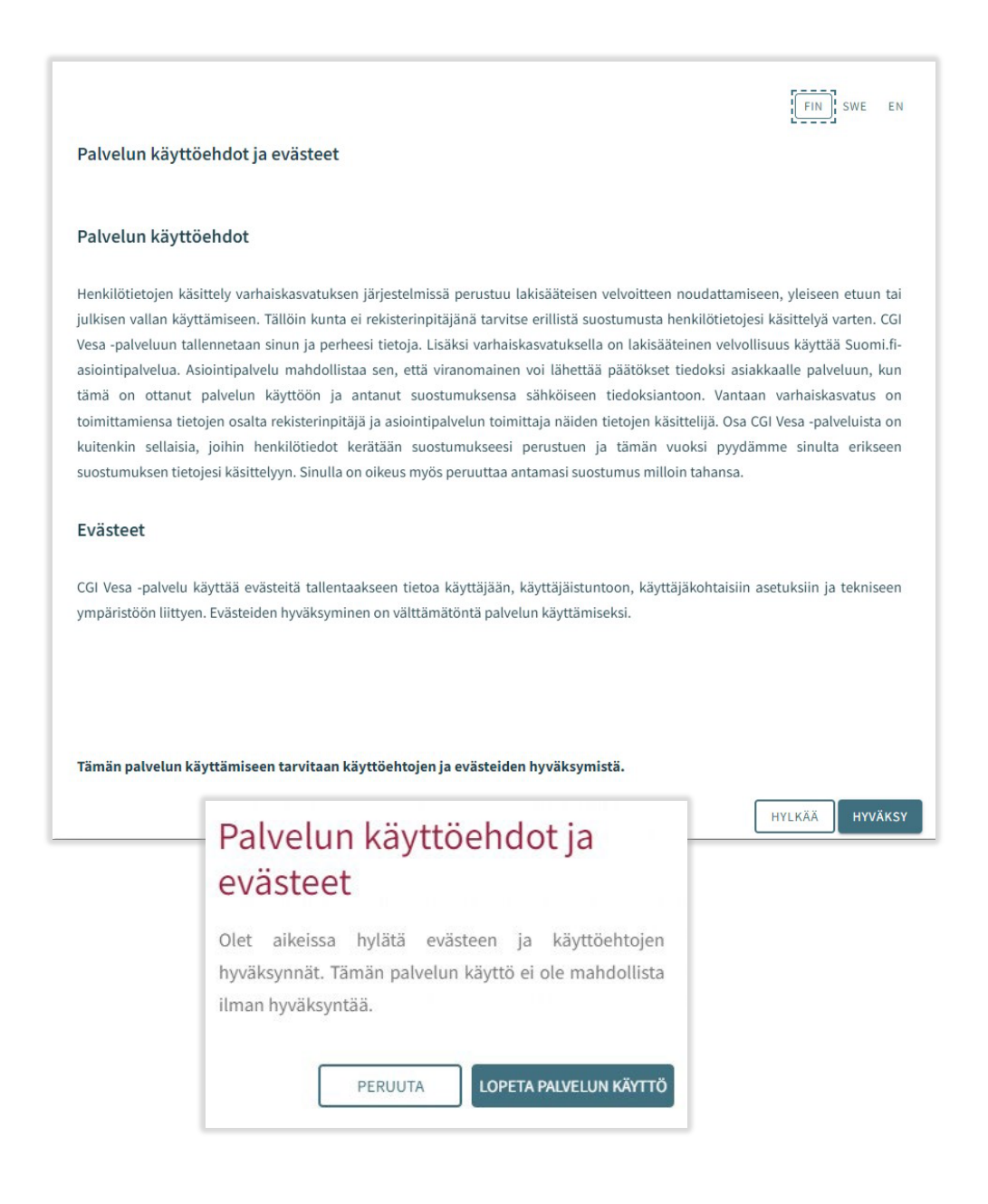

# PERHEEN JA LAPSEN TIEDOT

Huoltajalle näytetään perhesivulla kolme välilehteä: Ajankohtaiset, Henkilöt ja Dokumentit.

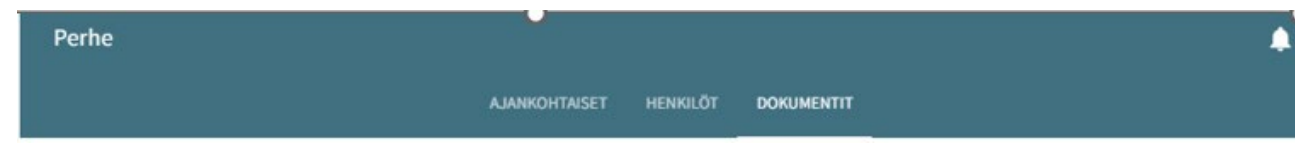

# Ajankohtaiset-välilehti

Välilehdellä on läsnäolosuunnitelma. Huoltaja pystyy ilmoittamaan lapsen suunnitellut hoitoajat ja poissaolot

Näytetään mahdollinen paikanvastaanotto-kortti

#### Henkilöt -välilehti

sisältää lapsen ja perheen tiedot.

- Perhesivun henkilöt-välilehti sisältää lasten ja huoltajien kuvakkeet/nimet. Huoltaja voi navigoida tätä kautta omille ja huollettaviensa perustietosivuille. Lapsen kuvaa tai kuva-ikonia klikkaamalla edetään lapsen perustietoihin.
- Huoltajan kuvaa tai kuvaikonia klikkaamalla edetään huoltajan perustietoihin.

Lapset:

• Näytetään, mikäli huoltajalla on Vesassa yksi tai useampi huollettava

Huoltaja:

- huoltajan kuva ja nimi. Huoltaja näkee oman kuvansa ja nimensä, vaikka yhtään hakemusta ei olisi vielä luotu tai vaikka lasten tietoja ei ole vielä näkyvissä. Huoltaja pääsee omiin perustietoihinsa.
- Huoltaja pääsee lapsen perustietoihin, jos lapsen hakemus on tilassa 'käsittelyssä', 'odottaa käsittelyä', 'esisijoittelussa', 'sijoittelussa', 'avoin palveluseteli' tai jos lapsella on voimassa oleva myönteinen päätös, jonka päättyen-päivä ei ole vielä mennyt.

#### Dokumentit -välilehti

Dokumentit-välilehti sisältää lasten dokumentit.

• Lapsen dokumentit kootaan Dokumentit-välilehdelle. Huoltajalle näytetään kaikki hänen huollettavansa ja huoltaja voi valita, kenen lapsen dokumentteja sivulla näytetään. Hakemukset ja päätökset näytetään riveittäin ja ne sisältävät linkin kyseiseen dokumenttiin.

Valikosta lapsen nimen kohdalta valitsemalla avautuu huoltajalle lapsen sivu.

Lapsen sivulla on ajankohtaisetvälilehti.

Ajankohtaiset-välilehdellä on lapsen nimi ja kuvaikoni tai kuva (kuvaa klikkaamalla pääsee lapsen perustietoihin)

Jos lapsi ei enää ole palveluiden piirissä eikä hänellä enää ole yhtään käsittelemätöntä hakemusta ilman päätöstä, pääsy sivulle on estetty.

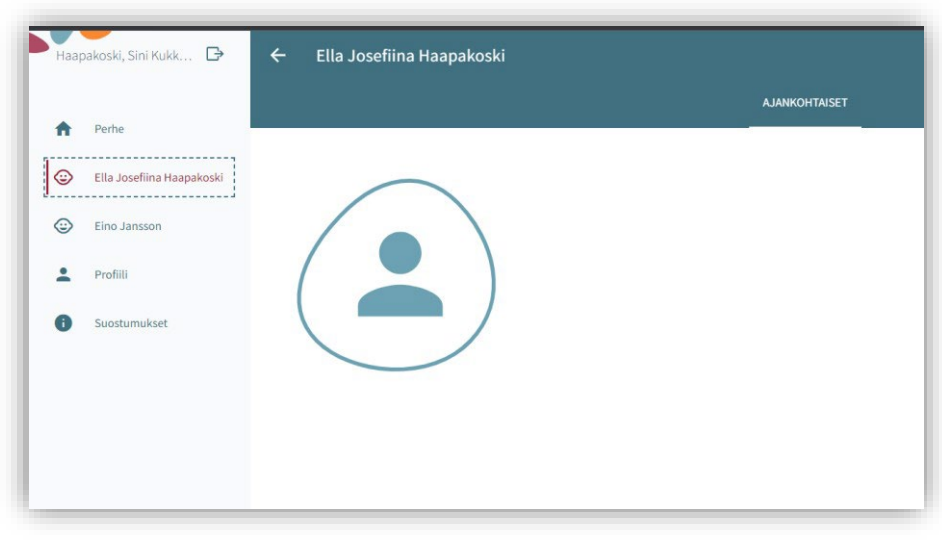

# Lapsen perustiedot

Huoltaja voi navigoida huollettavansa perustietosivulle perhesivun kautta Henkilöt-välilehdeltä klikkaamalla lapsen kuvaa tai ikonia tai lapsen sivulla Ajankohtaiset-välilehden kautta.

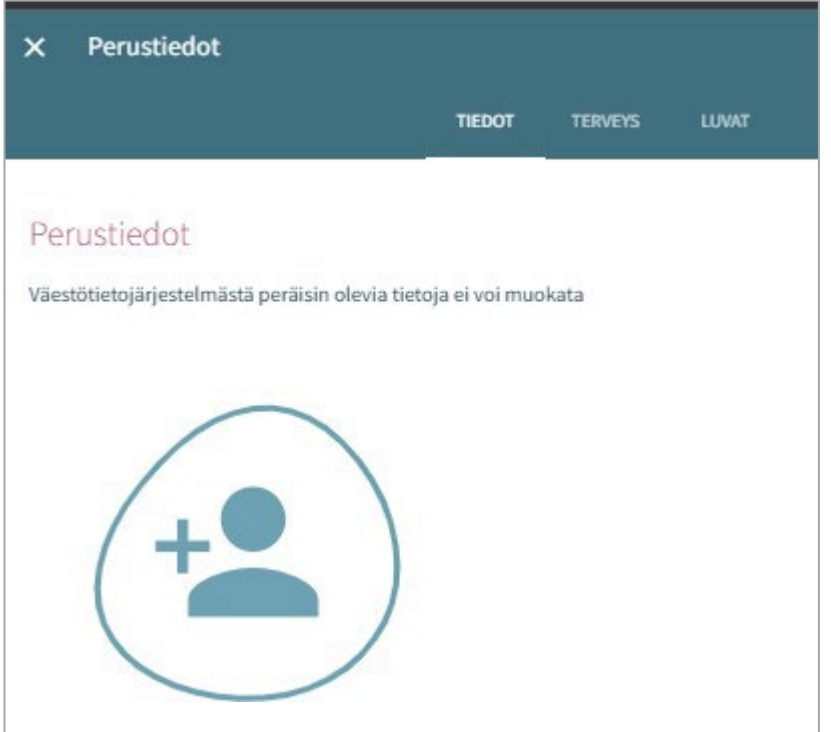

Ajankohtaiset-välilehdellä on lapsen nimi ja kuvaikoni tai kuva (kuvaa klikkaamalla pääsee lapsen perustietoihin) Perustiedot sisältävät kolme välilehteä Tiedot, terveys ja luvat.

# Tiedot -välilehti (sisältää lapsen perustiedot)

Henkilötiedot:

Kuva tai ikoni Huoltaja voi lisätä, vaihtaa tai poistaa huollettavansa kuvan, tallentuu automaattisesti lisättäessä

Etunimet ja sukunimi väestötietojärjestelmästä

Kutsumanimi on lapsen virallinen käytössä oleva nimi (jokin lapsen etunimistä)

Lempinimi: vapaamuotoinen tekstikenttä, ei ole pakollinen. Tallentuu hakemukselta / hakemukselle

Osoitetieto ja asuinkunta tuodaan väestötietojärjestelmästä

Lapsen asuminen huoltajan tai huoltajien kanssa täydentyy hakemukselta / hakemukselle ja on mahdollista muuttaa (jos asuminen 'muualla', on tarkennettava missä)

Tieto äidinkielestä tuodaan väestötietojärjestelmästä. Muita kotona puhuttuja kieliä voidaan lisätä, tallentuvat hakemukselta / hakemukselle

Lapsen perustiedoissa Äidinkieli- kentässä näytetään arvo "Muu kieli" jos VTJ:stä ei palaudu (Vesan kielilistalta löytyvää) äidinkieltä

Lapsen perustiedoissa kielivalikossa näytetään kielistä kaikki nimivaihtoehdot, jos niitä löytyy useampi

Lapsen varhaiskasvatuspäivän aikana tavoitettavissa oleva huoltaja:

- Ei ole valittu oletuksena, vaikka lapsella olisi vain yksi huoltaja.
- Näytetään kaikki lapsen huoltajat. Kun tehdään valinta, kenttä tulee pakolliseksi.
- Käyttäjä voi valita yhden tai useamman huoltajan, johon ollaan ensisijaisesti yhteydessä (nimi ja puhelinnumero ovat näkyvissä).
- Jos huoltajalle ei ole puhelinnumeroa, näytetään tyhjä kenttä.

#### Varahakijat:

• nimi, lisätiedot ja puhelinnumero. Lisätietoihin voi lisätä varahakijaan liittyviä tietoja (esim. erityistilanteet). Roskakori-ikonista tiedot saa poistettua (näytetään varmistusviesti ennen poistoa). Plus/Lisää-painikkeesta saa uuden rivin.

# Terveys -välilehti

Terveys-välilehti koostuu erityisruokavalioista, ruoka-aineallergioista, muusta terveydentilasta, kehityksen ja oppimisen tuesta, erityistarpeista, liitteistä ja lääkityksestä.

# **Erityisruokavalio**

Oletuksena ei valittuna mitään, pakollinen

- Lapsella ei ole erityisruokavaliota
- Lapsi voi syödä vain muutamia ainesosia; jos valittu, käyttäjän tulee kirjoittaa tekstikenttään, mitä ainesosia lapsi voi syödä. Mikäli tarvitaan lääkärintodistus, siitä kerrotaan ikonilla (tarvitaan lääkärintodistus-ikoni)
- Lapsella on erityisruokavalio; lista erityisruokavalioista (tuodaan kunnan asetuksista), näytetään aakkosjärjestyksessä

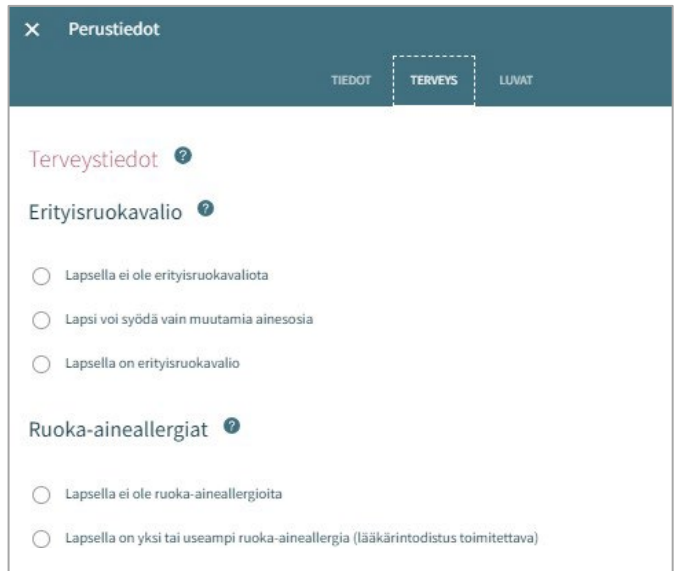

#### Ruoka-aineallergiat

Oletuksena ei valittuna mitään, pakollinen tieto. Lääkärintodistus on toimitettava kaikista valituista ruoka-aineallergia kohdista.

- Lapsella ei ole ruoka-aineallergioita
- Lapsella on allergioita; Näytetään aakkosjärjestyksessä, 'jokin muu, mikä' viimeisenä. Mahdollista valita listalta mitkä tahansa allergioista ja kirjoittaa lisätietoa riville.

#### **Ateriakorvaus**

Ateriakustannusten korotusprosentin voi täyttää vain ammattilainen, näkyy huoltajalle

# Muu terveydentila

Muuhun terveydentilaan voidaan lisätä tietoa lääkeallergioista, muista allergioista, allergioista, jotka aiheuttavat lääketieteellistä hoitoa vaativan reaktion, sekä sairauksista.

#### Kehityksen ja oppimisen tuki

Ammattilainen lisää tarvittaessa tiedon. Huoltaja voi katsella tietoja, joita ammattilainen on lisännyt.

#### **Eritvistarve**

Ammattilainen tekee valinnan ja lisää lisätiedot.

• Huoltaja voi itse ilmoittaa erityistarpeen hakemuksella. Tieto ei kuitenkaan päivity hakemukselta lapsen perustietoihin, vaan ammattilainen lisää erityistarpeen tarvittaessa lapsen Terveys-välilehdelle.

#### **Liitteet**

Mahdollinen liite lisätään valitsemalla 'Lisää liite' ja valitsemalla liite laitteen tiedostoista.

- Liitteen voi avata painamalla sitä pitkään.
- Huoltaja voi lisätä liitteen esim. lääkärintodistuksesta

#### Lääkitys

Vain ammattilainen voi muokata Lääkitys-tietoja. Lääkitystiedot tulevat tämän jälkeen näkyviin myös huoltajalle

8

# Luvat -välilehti

Luvat välilehdellä huoltaja voi antaa valinnat tarvittaville luville, jotka ovat välilehdellä näkyvillä.

Valinta on pakollinen, oletuksena valittuna 'Tietoja ei annettu'. Vaihtoehdot:

- Tietoja ei annettu (oletus)
- **Sallittu**
- Ei sallittu

Valinnat tehdään yksitellen ja näytetään varmistusviesti, mikäli tietoja ei ole tallennettu.

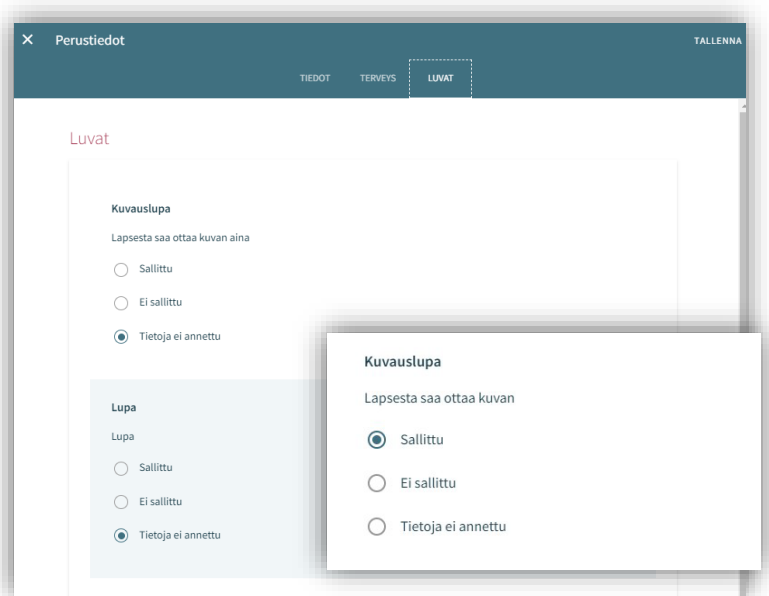

# Huoltajan perustiedot

Huoltaja voi navigoida omalle perustietosivullensa perhesivun kautta Henkilöt-välilehdeltä klikkaamalla itsensä kuvaa tai kuva- ikonia

Kuva tai ikoni:

• Huoltaja voi lisätä, vaihtaa tai poistaa kuvan, tallentuu automaattisesti lisättäessä

Huoltaja:

• Jos ei ole huollettavia, otsikkoa ei näytetä

Lista huollettavista:

• (etunimi ja sukunimi) jotka löytyvät Vesan tietokannasta ja eivät ole yli 10-vuotiaita.

Yhteystiedot:

• Sähköpostiosoite tai puhelinnumero on pakollinen Äidinkieli:

• Tuodaan väestötietojärjestelmästä, ei muokattavissa Yhteydenpitokieli:

• Suomi, ruotsi tai englanti.

Katuosoite:

• Väestötietojärjestelmän mukainen osoite

Työllisyystiedot:

• Täydentyvät perustietoihin hakemukselta, mikäli ne on ilmoitettu. Kyseessä ei ole pakollinen tieto.

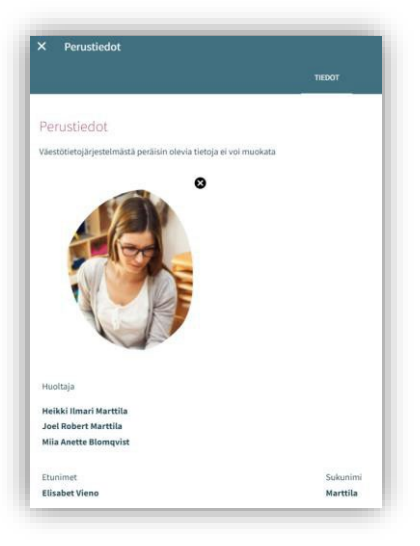

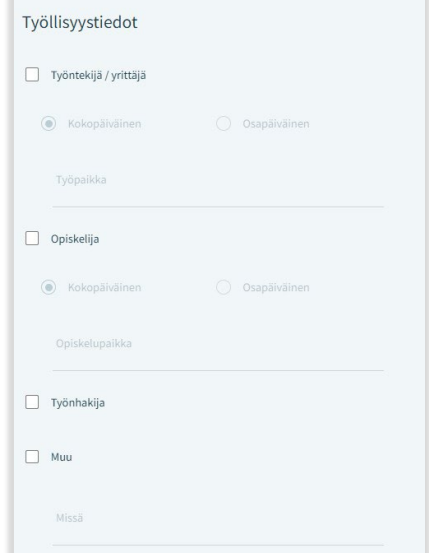

# UUSI HAKEMUS

Kun hakemuslinkistä saavutaan Vesaan, avautuu käyttöehtojen hyväksynnän jälkeen hakemustyypin valinta.

Mikäli CGI Vesaan navigoidaan kirjautumissivulta [www.cgivesa.fi](http://www.cgivesa.fi/) tai [http://www.aanekoski.cgivesa.fi](http://www.aanekoski.cgivesa.fi/) saavutaan Vesassa Perhe-sivun välilehdelle Ajankohtaiset.

Uuden hakemuksen tekeminen aloitetaan Perhe- sivun dokumentit välilehdeltä.

Hakemus avataan täytettäväksi "Uusi hakemus" -painikkeella.

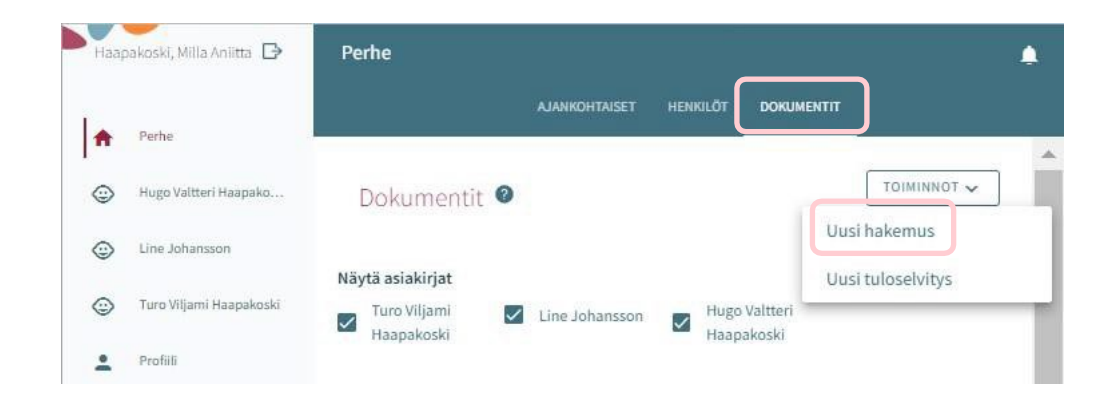

# Hakemustyypin valinta

Hakemuksen ensimmäisessä vaiheessa valitaan lapsi, jolle hakemus tehdään sekä hakemustyyppi.

Järjestelmä tuo valittavaksi väestötietojärjestelmästä löytyvät alle 10-vuotiaat huollettavat

Hakemustyyppinä on valittavissa varhaiskasvatus, avoin päiväkotitoiminta ja esiopetus.

Valintojen jälkeen hakemukselle siirrytään painamalla 'Luo hakemus'

Hakemuksen voi peruuttaa painamalla 'Peruuta', jolloin se ei jää talteen.

Luo hakemus -painikkeella hakemuspohja luodaan ja siirrytään sitä täyttämään.

Samalla palvelu lähettää taustalla viestin luonnoshakemuksesta sähköpostiin.

Viestissä on linkki, josta pääsee palaamaan hakemukselle.

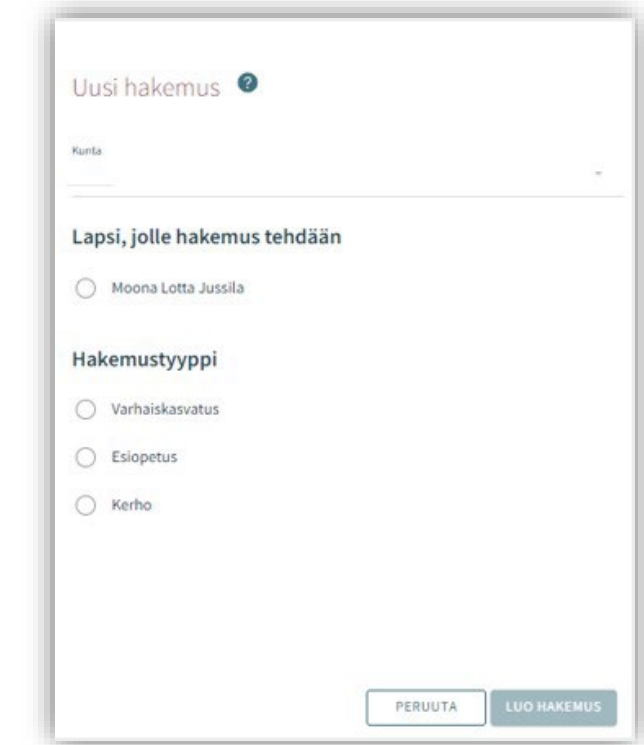

# Viestintäasetukset ja Suostumukset-ikkuna hakemusta avatessa

Uuden hakemuksen yhteydessä avautuu suostumukset -välilehti, johon täydennetään tai päivitetään yhteystiedot, puhelinnumero tai sähköpostiosoite on pakollinen.

Viranhaltijapäätökset toimitetaan Suomi.fi –palveluun ja CGI Vesaan.

Haluttaessa päätös toimitettavaksi postitse, annetaan valinta ruutuun (toivon, että päätökset lähetetään paperisena).

Tulorekisteri kohdassa huoltaja valitsee tulorekisteri kohtaan tiedon, että saako tulotiedot tarkistaa tulorekisteristä.

Viestintäasetuksia on mahdollista muokata myöhemmin sivuvalikon suostumukset-näkymän kautta

Painettaessa 'Tallenna ja jatka', avautuu hakemuksen ensimmäinen sivu.

Jos sähköpostiosoite on annettu, palvelu lähettää tässä vaiheessa sähköpostiin luonnoshakemuksesta viestin, jossa on linkki takaisin hakemukselle.

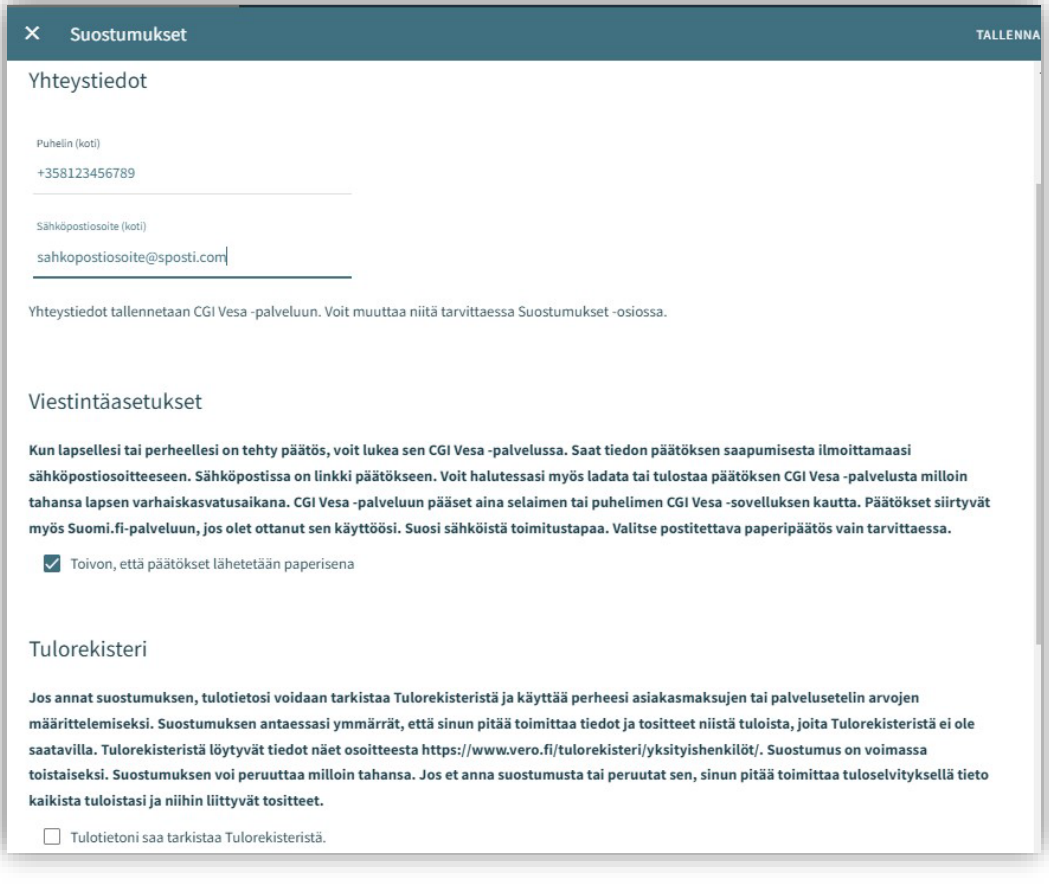

# Hakemuksen rakenne

Hakemus on kolmesivuinen ja se tallentuu automaattisesti luonnoksena. Ruksista hakemuksen voi sulkea ja luonnokseen voi palata myöhemmin.

Ylänavigaatiosta nähdään millä hakemuksen sivulla ollaan. Sivujen välillä voi liikkua navigaationumeroa klikkaamalla riippumatta siitä, onko kaikkia sivun tietoja täytetty.

Hakemuksen perustiedoissa on nähtävillä kunta, johon hakemus on osoitettu sekä lapsi, jolle hakemus tehdään ja hakemustyyppi

Roskakorin kuvasta voi poistaa hakemuksen.

Hakemuksen poistaminen vahvistetaan avautuvalla varmistuskyselyllä.

Käydään seuraavaksi läpi eri hakemustyyppien ensimmäinen sivu, jonka jälkeen käsitellään yhteisesti hakemuksen toinen ja kolmas sivu.

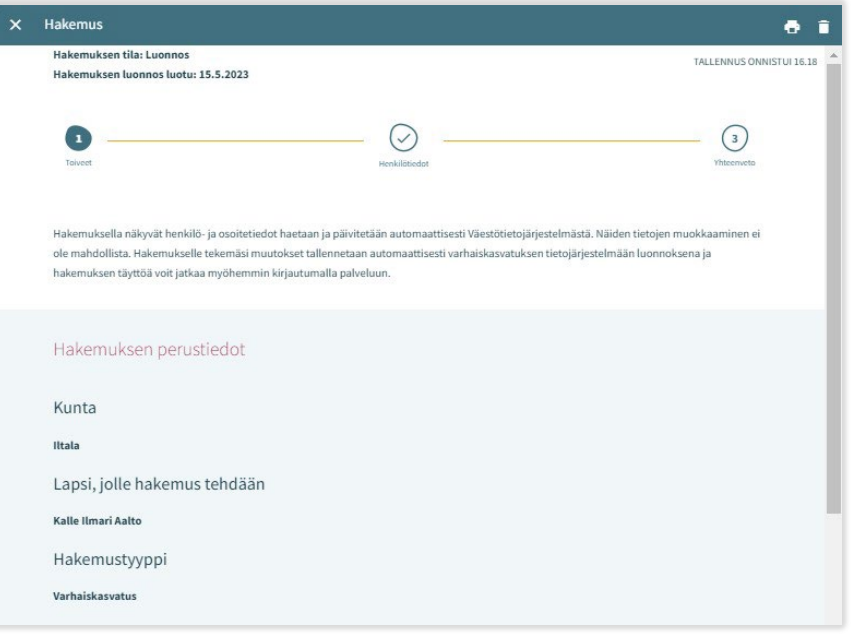

# Varhaiskasvatushakemus

Varhaiskasvatushakemukselle täytetään tiedot varhaiskasvatuksen tarpeesta:

- Toivottu aloituspäivä
- Jos varhaiskasvatuksen toivottu aloituspäivä on 2 viikon kuluttua (akuutti tarve) tai alle 4 kuukauden kuluttua hakemuksen täyttöpäivästä (pikainen tarve), avautuu valikko perustelulle pikaisen aloituksen syystä ja mahdollisuus lisätä liite
- Varhaiskasvatuksen tarpeen päättymispäivä annetaan, mikäli sellainen on tiedossa. Oletuksena on valittuna 'Toistaiseksi''
- Mahdollinen liite liittyen pikaiseen aloitukseen lisätään valitsemalla 'Lisää liite' ja valitsemalla liite oman laitteen tiedostoista.

Liitteen voi liittämisen jälkeen avata painamalla sitä pitkään.

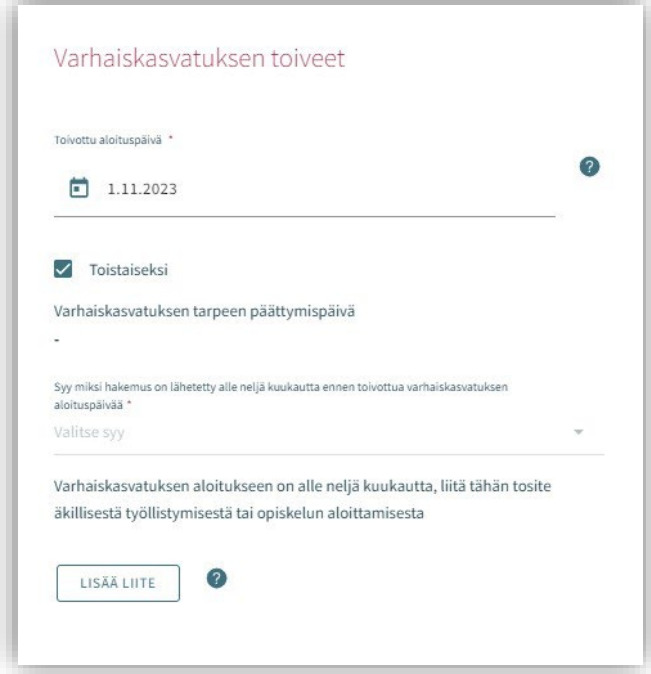

12

Varhaiskasvatuksen tarve valitaan valintaruuduilla, jotka kattavat lapsen tarvitseman varhaiskasvatusajan

- Valittavavaksi tulee toimipaikat, jotka ovat auki valittuina kellonaikoina
- Poikkeus: Jos hakemuksella on valittuna ympäri vuorokauden, ei muita valintoja oteta huomioon, vaan tuodaan valittavaksi ne toimipaikat, joiden perustietoihin on valittu ympärivuorokautinen varhaiskasvatus

Varhaiskasvatuksen laajuus valitaan viikkotuntimäärä vaihtoehdoista.

Lapsen tarvitsema varhaiskasvatuksen tuntimäärä/päivä on valittava, jos on mahdollista käyttää varhaiskasvatusta sekä koko- että osapäiväisesti. (On mahdollista, että valinta on jo oletuksena, eikä sitä voi vaihtaa)

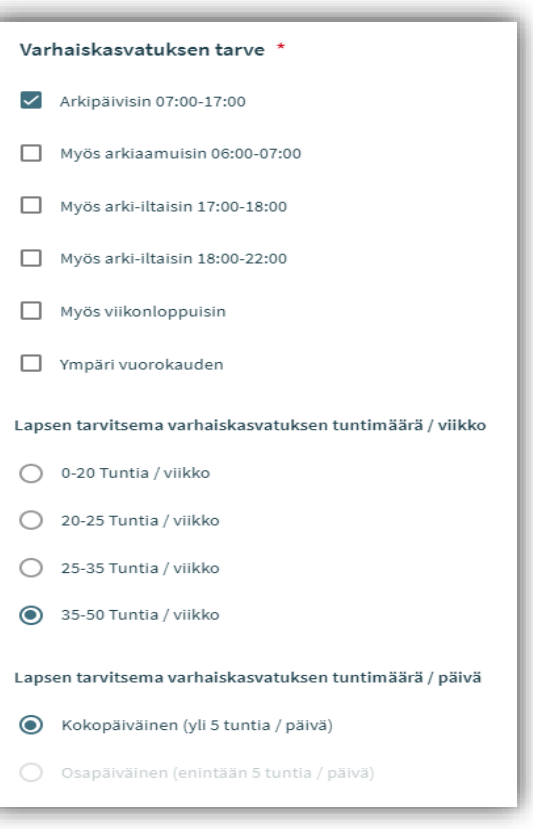

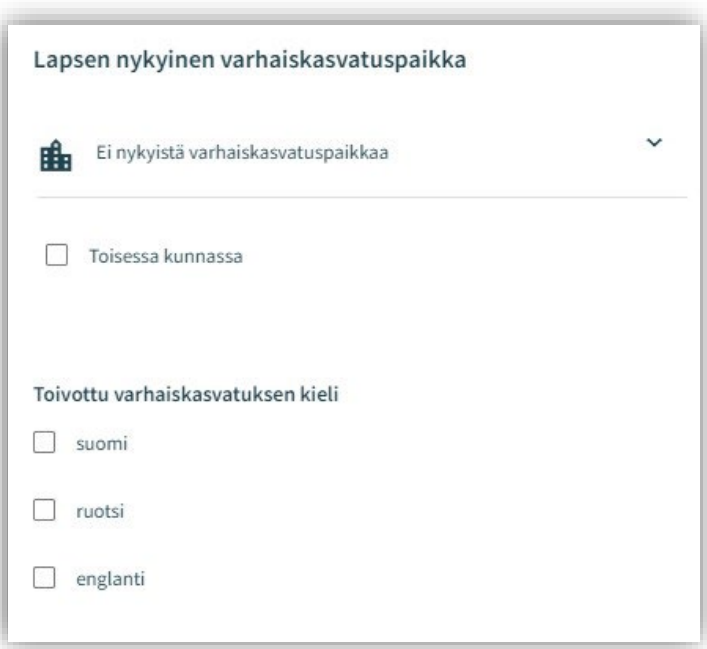

# Lapsen nykyinen varhaiskasvatuspaikka:

Jos lapsella on voimassa oleva päätös haettavan tarpeen alkaen päivänä, tuodaan nykyinen varhaiskasvatuspaikka automaattisesti.

Muussa tapauksessa kentässä on teksti 'ei nykyistä varhaiskasvatuspaikkaa' Lapsen ollessa varhaiskasvatuksessa toisessa kunnassa, annetaan valinta ruutuun 'toisessa kunnassa', jonka jälkeen avautuvaan kenttään voi kirjoittaa lapsen nykyisen varhaiskasvatuspaikan

Toivottu varhaiskasvatuksen kieli: Kielivalinnalla saadaan näkyviin vain ne toimipaikat, joissa valittu kieli on toimintakielenä

13

Toivon varhaiskasvatuspaikkaa tämän osoitteen läheltä:

- Kentässä on täyttäjän kotiosoite esitäytettynä
- Kenttään voi kirjoittaa muun osoitteen, jonka läheltä paikat näytetään
- Jos väestötiedoissa on turvakielto, osoitekenttä on oletuksena tyhjä ja sen voi itse täydentää

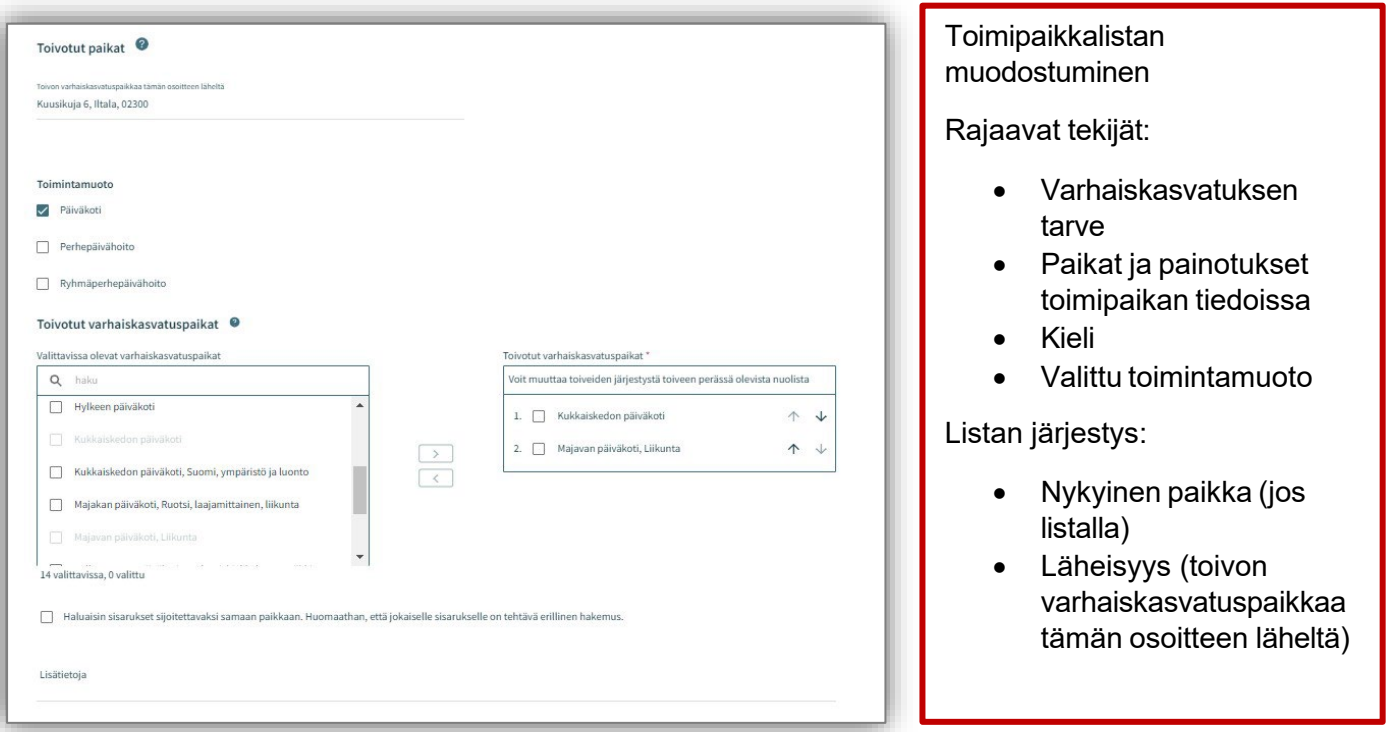

#### Valittavissa olevat varhaiskasvatuspaikat:

- Listalla on ylimpänä paikka, johon voimassa oleva päätös hoitotarpeen alkaen päivänä
- Lista rajautuu aiemmin tehdyn kielivalinnan mukaisesti
- Lista järjestetään etäisyyden mukaisesti, lähimmät ensin.
- Jos varhaiskasvatuspaikalla on kieli- tai toiminnallinen painotus, kaikki vaihtoehdot ovat valittavissa erikseen
- **Valittava vähintään kaksi toivetta**, jotka siirretään valintalaatikoiden välissä olevalla nuolella toivotuiksi varhaiskasvatuspaikoiksi

#### Toivotut varhaiskasvatuspaikat:

• Siirron jälkeen valitut toiveet oikeanpuoleisessa laatikossa valitussa järjestyksessä ja niiden järjestystä voi muuttaa nimen perässä olevilla nuolilla

#### Sisarusten sijoittaminen samaan paikkaan:

• Valinnalla osoitetaan perheen toive sisarusten sijoittamisesta samaan paikkaan

Lisätietokenttä: vapaamuotoista tekstiä varten

# ILMOITTAUTUMINEN ESIOPETUKSEEN

Esiopetuksen toiveet

Esiopetuksen aloituspäivä:

- Jos hakemusta täytetään hakuaikana, toivotuksi aloituspäiväksi asetetaan esiopetuskauden aloituspäivä
- Vaihtamalla valinnan kohtaan 'Muu päivämäärä', on mahdollista määritellä haluttu aloitusajankohta
- Jos haetaan hakuajan ulkopuolella, aloitusajankohta täytetään tarpeen mukaan

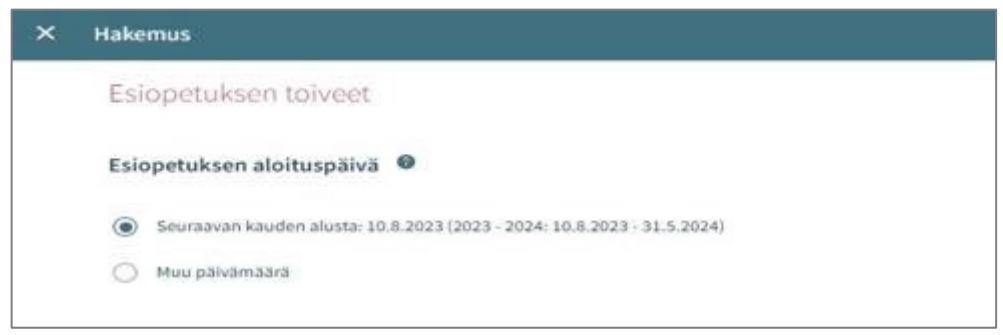

Varhaiskasvatuspaikka esiopetuksen alkaessa:

- Jos lapsella on voimassa oleva päätös tarpeen alkaen päivänä, tuodaan nykyinen varhaiskasvatuspaikka automaattisesti
- Muussa tapauksessa kentässä teksti 'ei nykyistä varhaiskasvatuspaikkaa'
- Jos lapsi on varhaiskasvatuksessa muualla, laitetaan valinta ruutuun 'lapsi on varhaiskasvatuksessa muualla', jonka jälkeen avautuvaan kenttään voi kirjoittaa lapsen nykyisen varhaiskasvatuspaikan

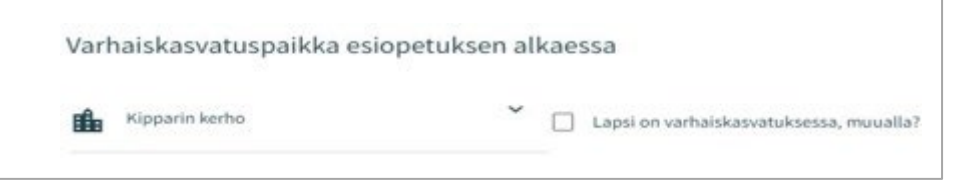

Lapsi tarvitsee varhaiskasvatusta esiopetuksen lisäksi:

- Oletuksena valinta kohdassa 'Ei'
- Jos lapsi tarvitsee täydentävää varhaiskasvatusta, valinta vaihdetaan kohtaan 'kyllä'  $\rightarrow$  valinta avaa lisäkohtia, joihin palataan myöhemmin

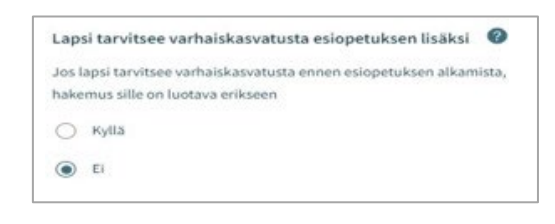

Toivottu esiopetuksen kieli

 $\Box$  suomi

 $\Box$  ruotsi  $\Box$  englanti

Toivottu esiopetuksen kieli:

Kielivalinnalla saadaan näkyviin vain ne toimipaikat, joissa valittu kieli on toimintakielenä

CGI Confidential © CGI Suomi Oy

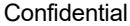

Toivon esiopetuspaikkaa tämän osoitteen läheltä:

- Kentässä on täyttäjän kotiosoite esitäytettynä
- Kenttään voi kirjoittaa muun osoitteen, jonka läheltä toimipaikat näytetään
- Jos väestötiedoissa on turvakielto, osoitekenttä on oletuksena tyhjä ja sen voi itse täydentää

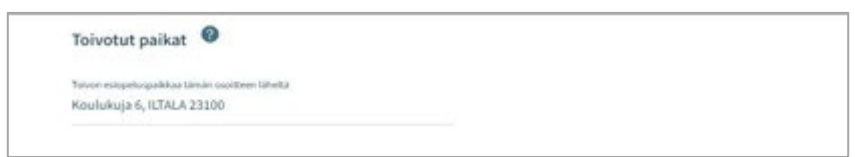

Valittavissa olevat esiopetuspaikat:

- Listalla on ylimpänä esiopetuspaikka, johon lapselle on voimassa oleva päätös alkaen päivänä
- Lista rajautuu aiemmin tehdyn kielivalinnan mukaisesti
- Lista järjestetään etäisyyden mukaisesti, lähimmät ensin
- Jos esiopetuspaikalla on kieli- tai toiminnallinen painotus, kaikki vaihtoehdot ovat valittavissa erikseen
- Valittava vähintään kaksi toivetta, jotka siirretään valintalaatikoiden välissä
- olevalla nuolella toivotuiksi

esiopetuspaikoiksi Toivotut esiopetuspai

• Siirron jälkeen valitut toiveet oikeanpuoleisessa laatikossa valitussa järjestyksessä, joiden järjestystä voi muuttaa nimen perässä olevilla nuolilla

Sisarusten sijoittaminen samaan paikkaa

• Valinnalla osoitetaan perheen toive sisarusten sijoittamisesta samaan paikkaan

Lisätietokenttä:

• voidaan kirjoittaa vapaamuotoista tekstiä

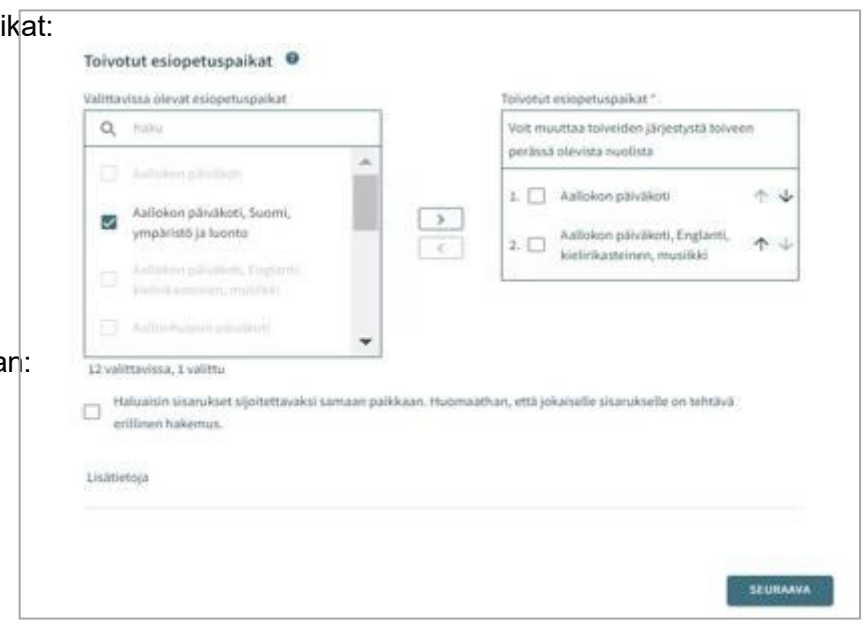

# Ilmoittautuminen esiopetukseen ja täydentävä varhaiskasvatus

Lapsi tarvitsee varhaiskasvatusta esiopetuksen lisäksi:

- Oletuksena valinta kohdassa 'Ei'
- Jos lapsi tarvitsee täydentävää varhaiskasvatusta, valinta vaihdetaan kohtaan 'kyllä'
- Varhaiskasvatuksen toivottu aloituspäivä on sama kuin esiopetuksen ja se voidaan tarvittaessa vaihtaa
- Varhaiskasvatuksen tarpeen päättymispäivä annetaan, mikäli sellainen on tiedossa.
- Oletuksena on valittuna 'Toistaiseksi'

Jos varhaiskasvatuksen toivottu aloituspäivä on alle 2 viikon kuluttua(=akuutti tarve) tai alle 4 kuukauden kuluttua hakemuksen täyttöpäivästä(=pikainen tarve), avautuu valikko perustelulle pikaisen aloituksen syystä ja mahdollisuus lisätä liite

Mahdollinen liite liittyen pikaiseen aloitukseen lisätään valitsemalla 'Lisää liite' ja valitsemalla liite oman laitteen tiedostoista. Liitteen voi liittämisen jälkeen avata

painamalla sitä pitkään.

Varhaiskasvatuksen tarve valitaan valintaruuduilla, jotka kattavat lapsen tarvitseman varhaiskasvatusajan

• Valittavavaksi tulee toimipaikat, jotka ovat auki valittuina kellonaikoina

Varhaiskasvatuksen laajuus valitaan vaihtoehdoista

• Tuntimäärä sisältää esiopetuksen viikoittaisen tuntimäärän 20 h / vko

Toivottu esiopetuksen kieli:

• Kielivalinnalla saadaan näkyviin vain ne toimipaikat, joissa valittu kieli on toimintakielenä

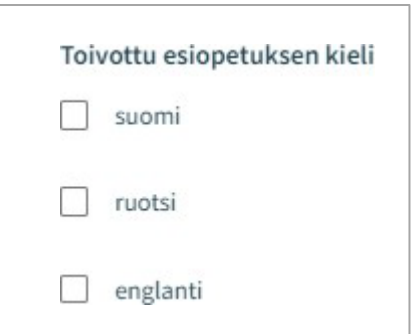

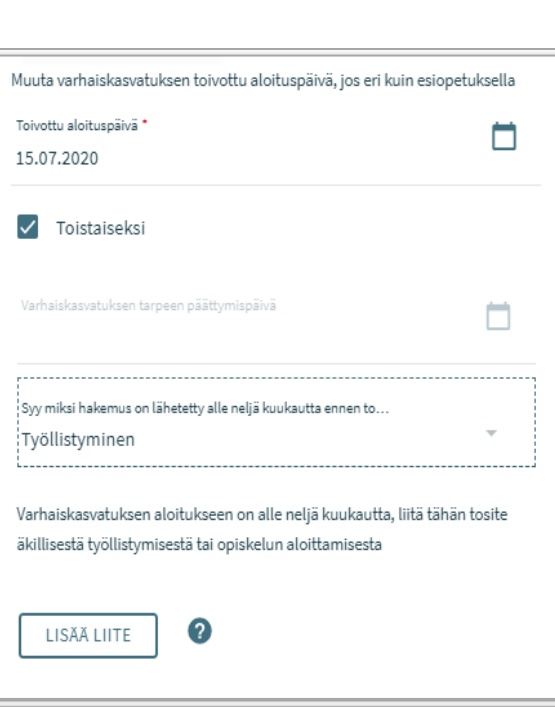

# Varhaiskasvatuksen tarve \* Arkipäivisin 07:00-17:00 Myös arkiaamuisin 06:00-07:00 Myös arki-iltaisin 17:00-18:00 Myös arki-iltaisin 18:00-22:00 Myös viikonloppuisin Ympäri vuorokauden Lapsen tarvitsema varhaiskasvatuksen tuntimäärä / viikko (sisältää esiopetusta 20 tuntia/viikko) \* ◯ 20-40 Tuntia / viikko 40-45 Tuntia / viikko ◯ 45-50 Tuntia / viikko Lapsen tarvitsema varhaiskasvatuksen tuntimäärä / päivä Kokopäiväinen (yli 5 tuntia / päivä) Osapäiväinen (enintään 5 tuntia / päivä)

Toivon esiopetuspaikkaa tämän osoitteen läheltä:

- Kentässä on täyttäjän kotiosoite esitäytettynä
- Kenttään voi kirjoittaa muun osoitteen, jonka läheltä paikat näytetään
- Jos väestötiedoissa on turvakielto, osoitekenttä on oletuksena tyhjä ja sen voi itse täydentää

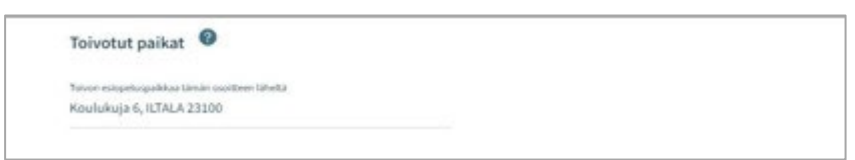

Valittavissa olevat esiopetuspaikat:

- Listalla on ylimpänä esiopetuspaikka, johon voimassaoleva päätös hoitotarpeen alkaen päivänä
- Lista rajautuu aiemmin tehdyn kielivalinnan mukaisesti
- Lista järjestetään etäisyyden mukaisesti, lähimmät ensin
- Jos esiopetuspaikalla on kieli- tai toiminnallinen painotus, kaikki vaihtoehdotovat valittavissa erikseen
- Valittava vähintään kaksi toivetta, jotka siiretään valintalaatikoiden välissä olevalla nuolella toivotuiksi esiopetuspaikoiksi

Toivotut esiopetuspaikat:

• Siirron jälkeen valitut toiveet oikeanpuoleisessa laatikossa valitussa järjestyksessä, joiden järjestystä voi muuttaa nimen perässä olevilla nuolilla

Sisarusten sijoittaminen samaan paikkaan:

> • Valinnalla osoitetaan perheen toive sisarusten sijoittamisesta samaan paikkaan

Lisätietokenttä:

• vapaamuotoista tekstiä varten

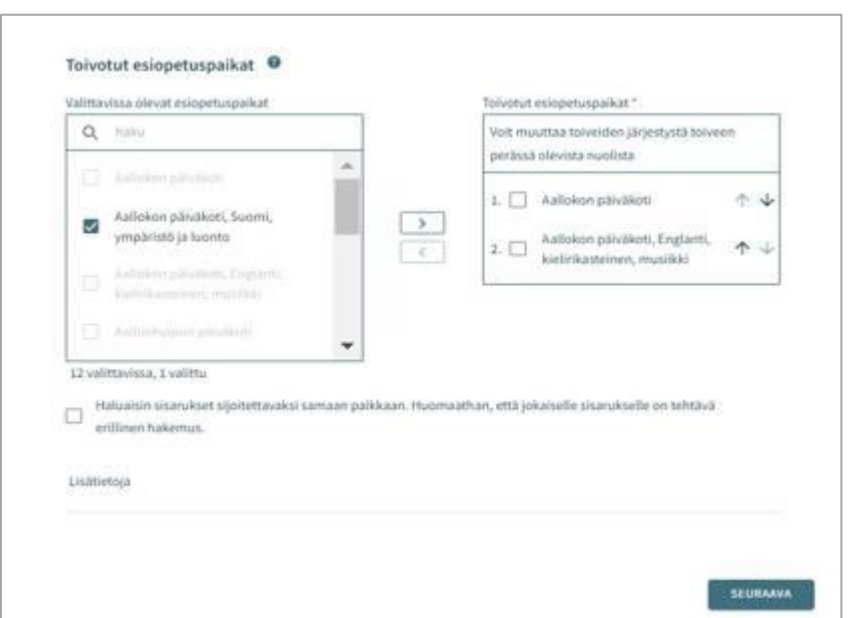

# Henkilötiedot - Hakemuksen toinen sivu, kaikki hakemustyypit

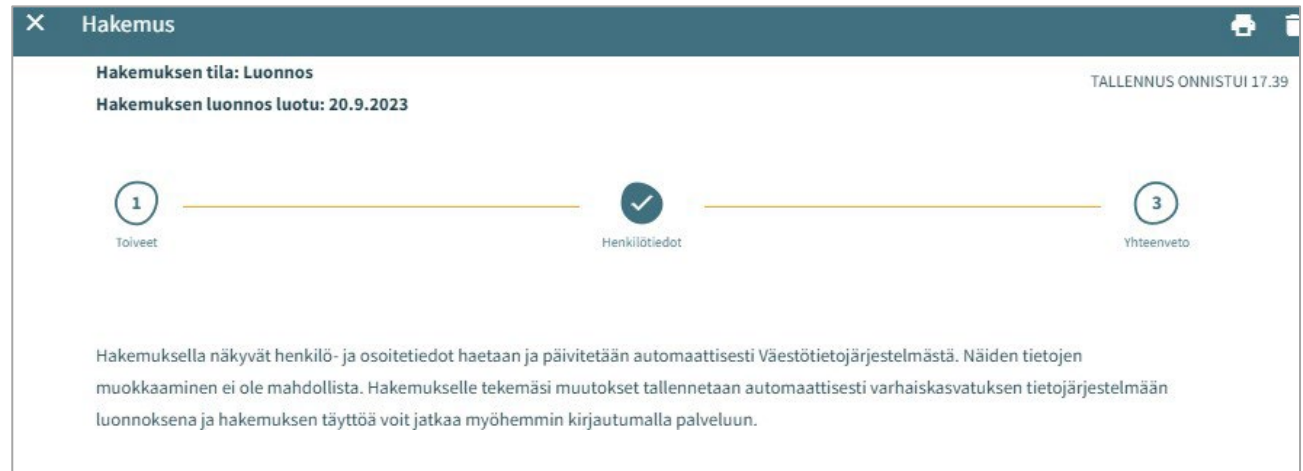

Toisella sivulla annetaan tarvittavat tiedot lapsesta ja hakijasta

#### Lapsen perustiedot

Etunimet - tuodaan väestötietojärjestelmästä, ei muokattavissa

Sukunimi - tuodaan väestötietojärjestelmästä, ei muokattavissa

Kutsumanimi – yksi lapsen virallisista etunimistä

• Kentässä oletuksena ensimmäinen etunimi, jonka voi vaihtaa alasvetovalikosta

Lempinimi - Vapaamuotoinen tekstikenttä, ei pakollinen täydennettävä

Henkilötunnus - tuodaan väestötietojärjestelmästä, ei muokattavissa

Kotikunta, katuosoite, postinumero ja postitoimipaikka - tuodaan väestötietojärjestelmästä, ei muokattavissa

• Jos turvakielto, osoitetietojen sijaan tuodaan punainen teksti 'Turvakielto'

Lapsi asuu: Valitaan vaihtoehdoista. Jos "Muualla", täydennetään vapaamuotoinen selite

Äidinkieli: väestötietojärjestelmästä, ei muokattavissa

Muut kotona puhutut kielet: alasvetovalikosta mahdollista valita yksi tai useampi kieli

Erityistarve: Kyllä / Ei

• Valitaan kyllä, jos lapsella varhaiskasvatukseen vaikuttavia tarpeita sekä täydennetään vapaamuotoinen selite

Hakemukselle on mahdollista lisätä yksi tai useampi liitte

- Liitteet ovat näkyvissä lapsen perustiedoissa liittämisen jälkeen
- Liitteen voi liittämisen jälkeen avata painamalla sitä pitkään

Huoltajan tiedot

Etunimet - tuodaan väestötietojärjestelmästä, ei muokattavissa

Sukunimi - tuodaan väestötietojärjestelmästä, ei muokattavissa

Kutsumanimi - yksi huoltajan virallisista etunimistä

• Kentässä oletuksena ensimmäinen etunimi, jonka voi vaihtaa alasvetovalikosta

Henkilötunnus - tuodaan väestötietojärjestelmästä, ei muokattavissa

Yhteystiedot: Sähköpostiosoite tai puhelinnumero pakollinen

Puhelinnumero ja / tai sähköpostiosoite tuodaan oletuksena viestintäasetuksista ja on muokattavissa.

• Käytetään kansainvälistä muotoa puhelinnumerossa.

Sähköpostiosoite ja / tai puhelinnumero on hakemuksen lisäksi nähtävillä viestintäasetuksissa infosivulla.

Osoitetiedot - tuodaan väestötietojärjestelmästä, ei muokattavissa

• Jos henkilöllä on turvakielto, osoitetietojen tilalla näytetään punainen teksti: Turvakielto

Väestörekisterin sijaan käytössä oleva osoite

• Tekemällä valinnan ja kirjoittamalla käytettävän osoitteen tiedot kenttiin, niitä käytetään turvakiellon ollessa voimassa sekä väestöjärjestelmässä olevan osoitetiedon sijaan asiakirjojen toimitusosoitteena

Äidinkieli - tuodaan väestötietojärjestelmästä, ei muokattavissa

Yhteydenpitokieli - valittavana suomi, ruotsi tai englanti

Mikäli kyseessä on varhaiskasvatushakemus tai esiopetukseen ilmoittautuminen liittyvällä varhaiskasvatuksella, pyydetään hakemuksella työllisyys- ja opiskelutiedot koskien sekä huoltajaa että mahdollista samassa osoitteessa asuvaa toista huoltajaa tai huoltajan puolisoa.

- Työllisyystiedot eivät ole pakollinen täyttää, mutta mikäli on valittu esimerkiksi täppä "työntekijä" on työpaikka pakollista lisätä
- Valintaruudulla valitaan, että onko henkilö työntekijä tai yrittäjä, opiskelija, työnhakija tai muu.
- Valintaruutuja on mahdollista valita yksi tai useampi.
- Kuhunkin valintaan liittyvät mahdolliset lisätietokentät aktivoituvat ja ovat pakolliset täydentää, kun kyseisen valintaruudun on valinnut.

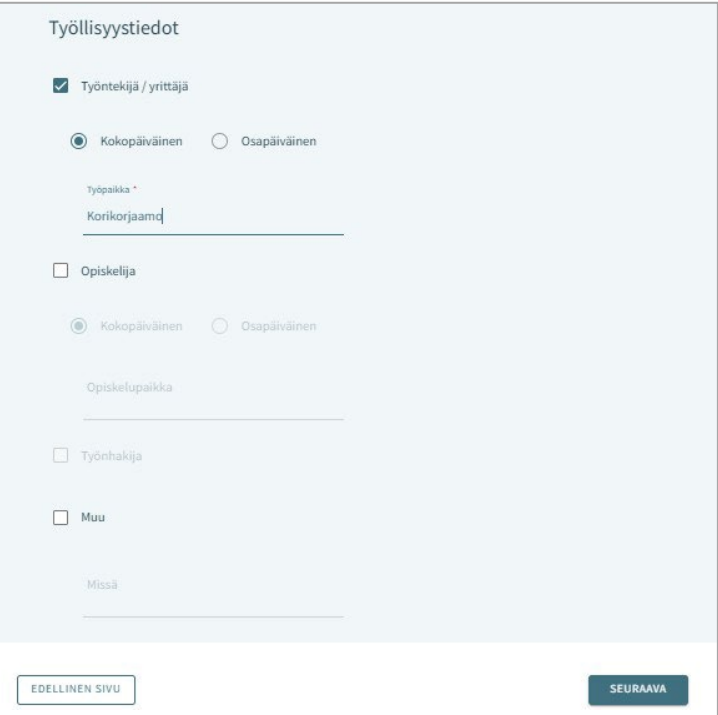

## Samassa osoitteessa asuva huoltaja tai puoliso

Hakijan on mahdollista täydentää hänen kanssaan samassa osoitteessa asuvan lapsen toisen huoltajan tai puolisonsa tiedot.

Jos lapsella on toinen huoltaja, hänen tietonsa haetaan väestötietojärjestelmästä ja tallennetaan lapsen perustietoihin hakemuksen lähettämisen jälkeen ammattilaisen navigoidessa lapsen perustietoihin

Jos hakija lisää hakemukselle toisen henkilön tiedot, on täytettävä kaikki pakolliset tiedot:

- Etunimet, sukunimi, kutsumanimi, henkilötunnus
- Yhteystiedot: Sähköposti tai puhelinnumero pakollinen

Jos kyseessä on varhaiskasvatushakemus tai esiopetushakemus liittyvällä varhaiskasvatuksella, on mahdollista täydentää lisäksi toisen huoltajan tai huoltajan puolison työskentely- ja opiskelutiedot, jotka esitetään kummankin henkilön henkilötietojen jälkeen

# Yhteenveto – hakemuksen kolmas sivu, kaikki hakemustyypit

- $\times$  Hakemus  $\bullet$ .<br>Hakemuksen tila: Luonnos<br>Hakemuksen luonnos luotu: 19.5.2023  $\odot$  $\odot$  $\omega$ • Yhteenvetosivulle on koottu kaikki hakemuksen eri sivuille automaattisesti täydennetyt sekä i ole mahdollista. Hakemukselle tekemäsi muutokset tall .<br>Iksen täyttöä voit jatkaa myöhen nin kirjautumalla palve manuaalisesti täytetyt tiedot Hakemuksen perustiedot • Jos kaikkia tarvittavia tietoja ei ole Kunta täytetty, lähetä- painike ei ole Iltala Lapsi, jolle ha aktiivinen. Painikkeen alla on linkki, Ville Kalevi Paakkiner joka ohjaa täyttämään puuttuvat Kerho pakolliset tiedot. Kerhotoiveet Tojuntut karbonsika • Kun hakemus on valmis .<br>Menninkäisen kerho, Menninkäi erho (Englanti, kielikylpy, seikka aikkaa tämän osoitteen läheltä lähetettäväksi, Lähetä- painike Koulukuja 6, Iltala, 02300 aktivoituu ja alla on teksti: "Hakemus 10.8.2023 on valmis lähetettäväksi" suomi ukset sijoitet • Lähetetty hakemus näkyy perhe-sivun Lisätiedo dokumentit-välilehdeltä Hakemusta ei voi lähettää. Tarkista puutteelliset / virheelliset tiedot Palaa täyttämään hakemusta
- Hakemuksen saa auki klikkaamalla lapsen nimeä

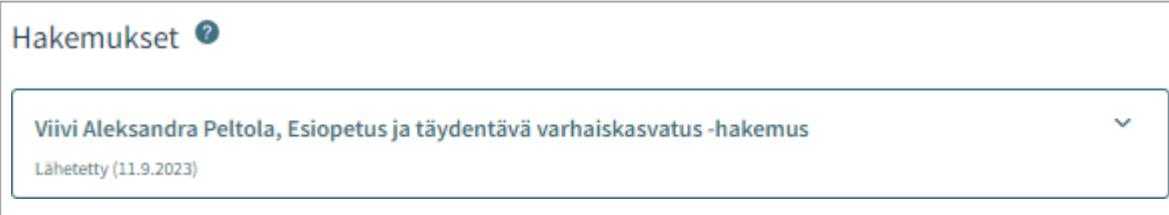

# Hakemuksen katselu ja kommentointi

Luonnostilainen hakemus avautuu hakemuskorttia klikkaamalla suoraan muokattavaan tilaan.

Lähetetty hakemus avautuu lähettämisen jälkeen yhteenvetosivulle.

Muokkaa hakemusta- painike:

• Hakemus avautuu muokattavaksi. Muutosten jälkeen hakemus on lähetettävä uudelleen, jolloin muutokset tallentuvat.

Peru hakemus- painike:

• Hakemuksen tila muutetaan perutuksi dokumentit sivulla varmistuksen hyväksymisen jälkeen

Tulostin-ikoni:

• hakemuksen tiedot avautuvat tulostettavaksi

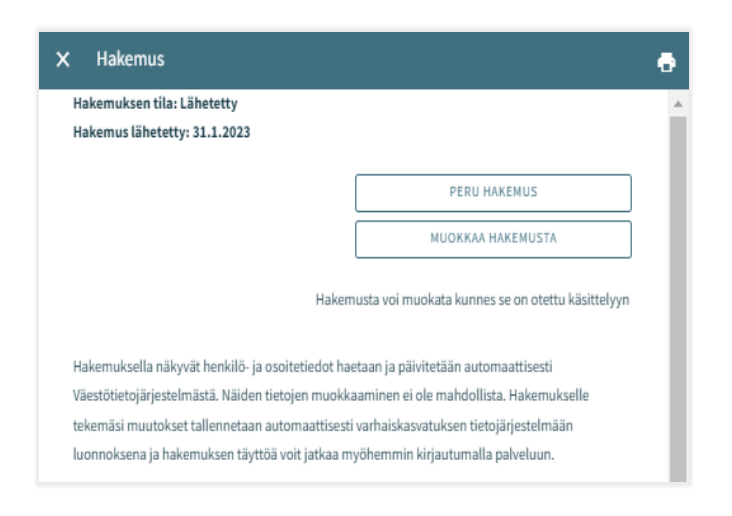

Hakemuksen käsittelyyn siirron jälkeen siitä muodostetaan PDF, eikä sitä ole mahdollista enää huoltajana muokata.

Tarvittaessa on mahdollista lähettää sitä koskeva viesti asiaa hoitavalle ammattilaiselle, avaamalla hakemus ja kirjoittamalla viesti kommentti kenttään.

Ammattilainen saa ilmoituksen tulleesta viestistä. Jos hän lisää oma kommentin, siitä tulee sähköposti-ilmoitus, jota kautta viestin pääsee lukemaan.

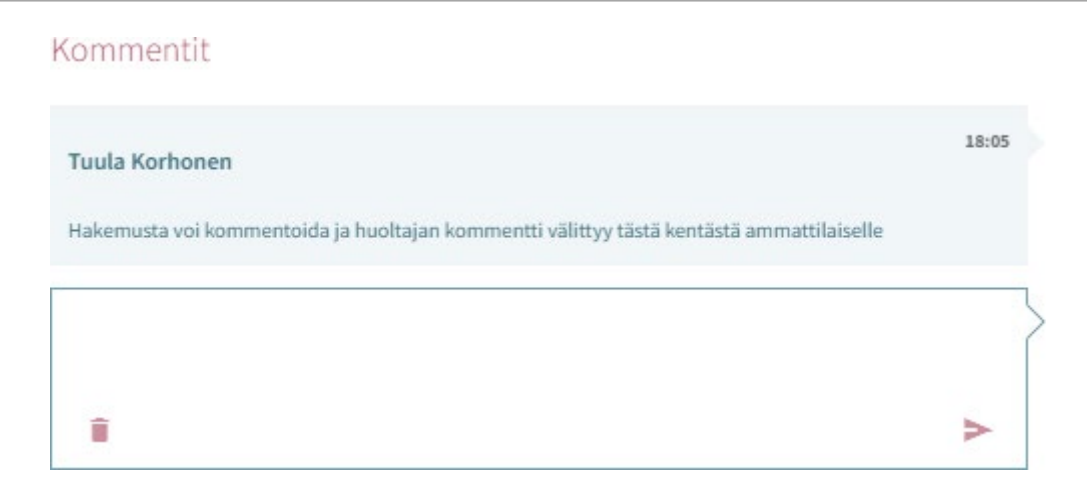

# VARHAISKASVATUSPAIKAN HYVÄKSYMINEN JA/TAI HYLKÄÄMINEN

# Paikan vastaanottokortti ja määräaika

Kun lapselle on Vesassa tehty varhaiskasvatuspäätös, muodostuu huoltajalle paikan vastaanottopyyntö.

Vastaanottopyyntö tulee joko hyväksyä tai hylätä kortilla näkyvän määräajan puitteissa.

Paikan vastaanottokortti näkyy lapsen Ajankohtaiset -välilehdellä:

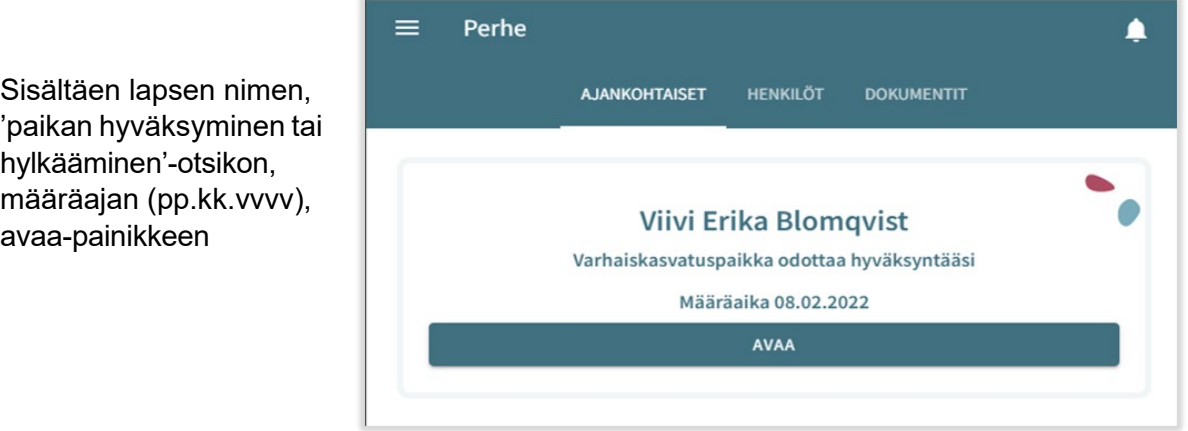

Paikan vastaanottokortti näkyy myös lapsen Dokumentit –välilehdellä:

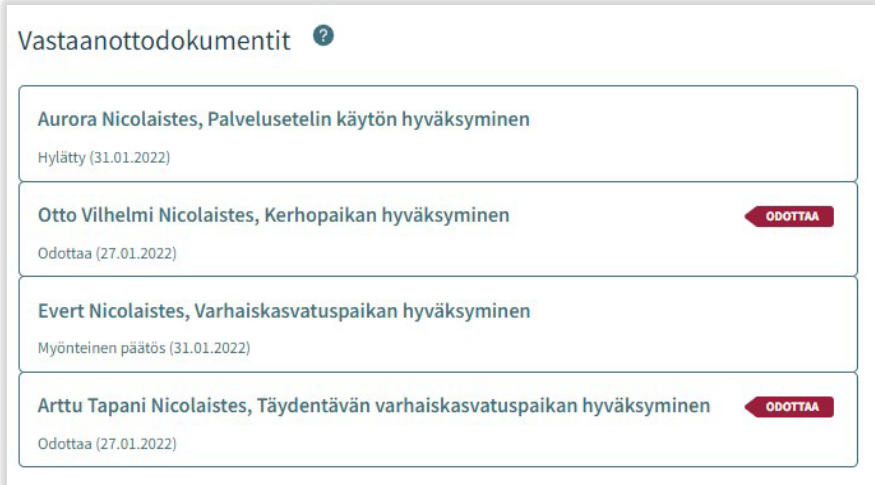

Dokumentin tilana Dokumentitsivulla näytetään 'Odottaa' ja dokumentti on muokattavissa

Paikan vastaanottokortti säilyy perheen sivulla, kunnes paikka otetaan vastaan tai hylätään

Määräaika lasketaan päivästä, jolloin varhaiskasvatuksen hyväksyntäasiakirjan pyyntö on lähetetty / annettu tiedoksi

# Paikan vastaanotto

#### **Paikan hyväksyminen ja hylkääminen**

Paikan voi hyväksyä tai hylätä siihen asti, kunnes sijoitus alkaa

Jos paikka on hylätty, kortti aukeaa vain lukutilassa, eikä sitä voi enää muokata

Jos hyväksytty vastaanottodokumentti avataan ennen sijoituksen alkamista, paikan voi vielä hylätä

Mikäli paikka hylätään, näytetään vahvistusviesti 'Hylkää sijoitus. Hylkääminen poistaa sijoituksen ja kumoaa päätöksen'

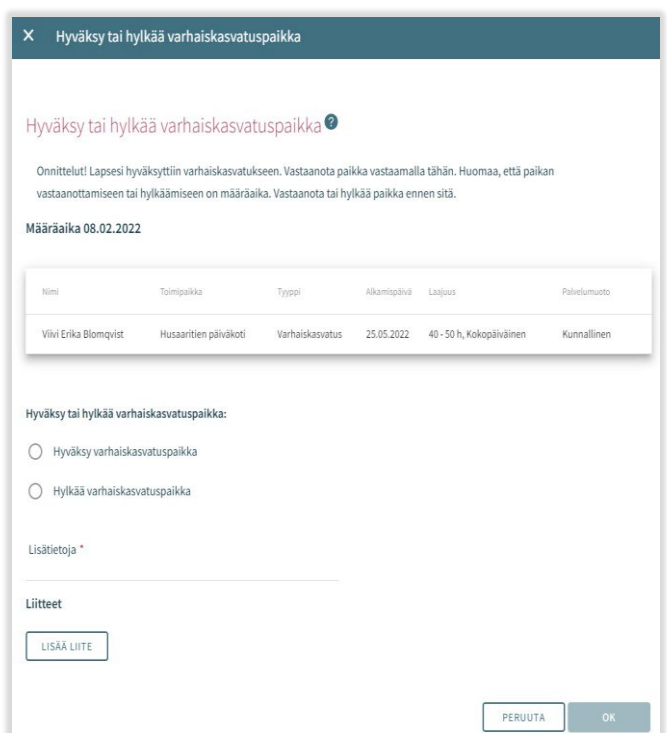

# Palvelusetelipaikan hyväksyminen ja hylkääminen

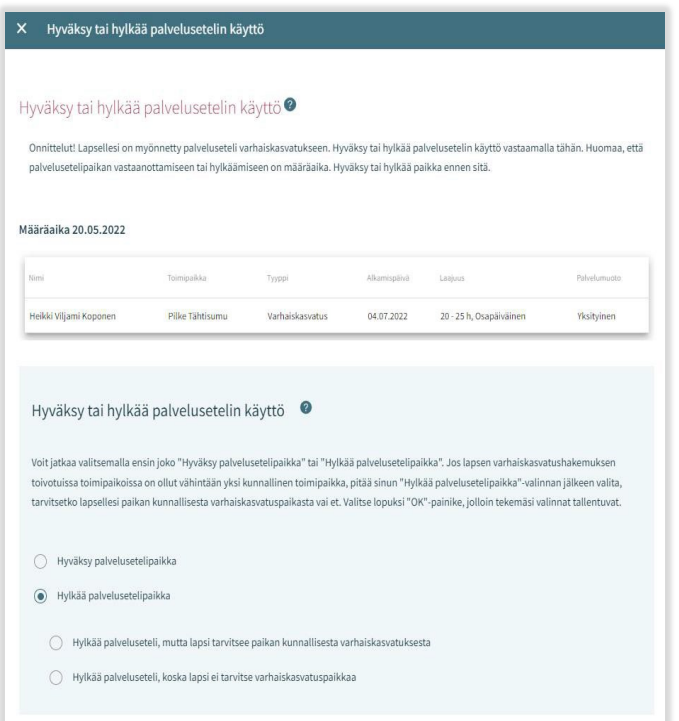

Vastaanottodokumentilla voidaan hyväksyä tai hylätä palvelusetelipaikka

Palvelusetelipaikan hylkäämisen valintaruudut eivät ole näkyvissä, jos sijoitus on jo alkanut tai jos esiopetus ja täydentävä varhaiskasvatus on tehty eri toimipaikkaan.

Jos alkuperäisellä hakemuksella on ollut vähintään yksi toive kunnalliseen toimipaikkaan, 'Hylkää palvelusetelipaikka' valintaan liittyy kaksi vaihtoehtoa**:** 

-Hylkää palveluseteli, mutta lapsi tarvitsee paikan kunnallisesta varhaiskasvatuksesta -Hylkää palveluseteli, koska lapsi ei tarvitse varhaiskasvatuspaikkaa